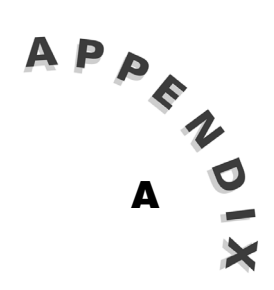

## **A Program for a Classroom Activity**

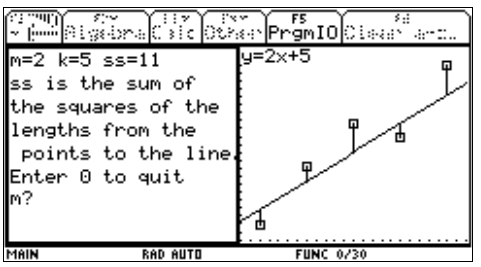

This program, **BestFit()**, allows you to explore a linear regression problem by interactively fitting a line to data points. The program works with any set of data points as long as you have defined two lists for the x- and y-coordinates of the points.

The figure to the left shows a sample of program BestFit() using the data xs and ys from Activity 5.

After you have typed the program into one Voyage™ 200 PLT, you can share it with others by using the cable that comes with the Voyage 200 PLT. If you have the optional accessory TI Connect™, you can save the program on a PC or Macintosh® computer disk. You should do this step if you plan to use or create programs for the Voyage 200 PLT.

With the Voyage 200 PLT Program Editor, you can type all commands letter by letter or paste them from one of three sources: the pull-down screen menus accessed by the Function keys, the Math menu accessed by the 2nd [MATH] keys, or the alphabetical menu accessed by the [2nd] [CATALOG] keys.

#### **Creating the Program**

1. To create a new program called BestFit, press APPS and select Program Editor. Then select 3:New.  $\text{Press} \odot \odot \text{to move to Variable:}$  and press **BESTFIT ENTER ENTER.** 

You should see the screen to the right.

- 2. Move the cursor between the parentheses after the name bestfit and type **XS** *NS*. Then copy the commands from the left column of the table below. (The right column contains explanations of the commands.) Keep the following points in mind:
	- $\bullet$ Pressing **ENTER** starts a new command line preceded with a colon.
	- $\bullet$ Pressing  $\leftarrow$  deletes a command colon.
	- -Pressing 2nd **h** enters the &.
	- -Holding down the up-shift key  $(\top)$  while moving the cursor highlights whole sections of text which may be copied  $(\blacksquare \blacksquare \complement)$  or pasted  $(\blacksquare \blacksquare \blacksquare)$ .

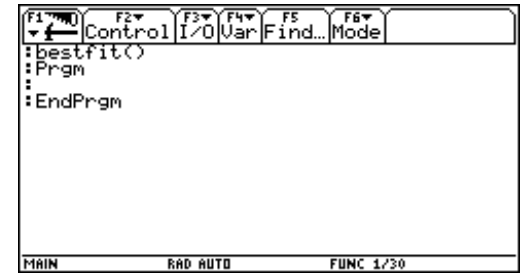

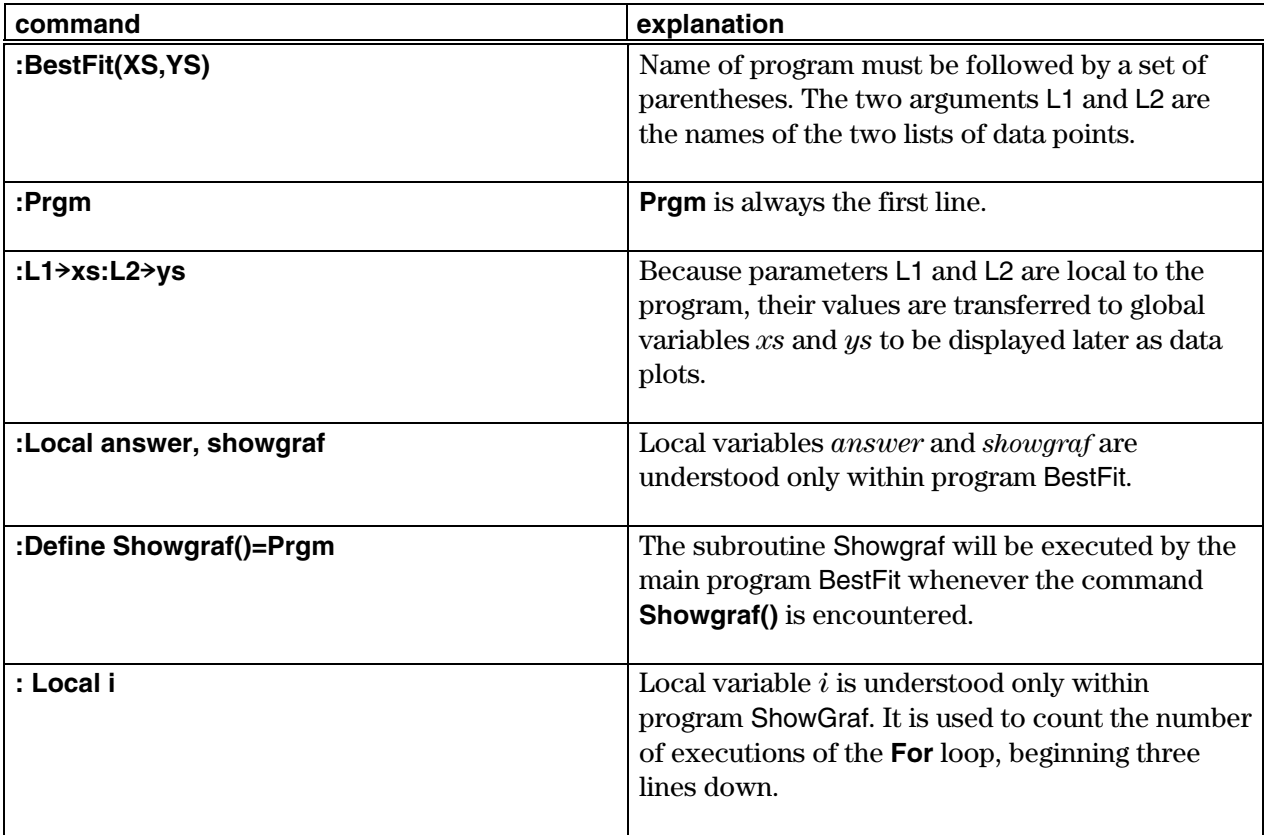

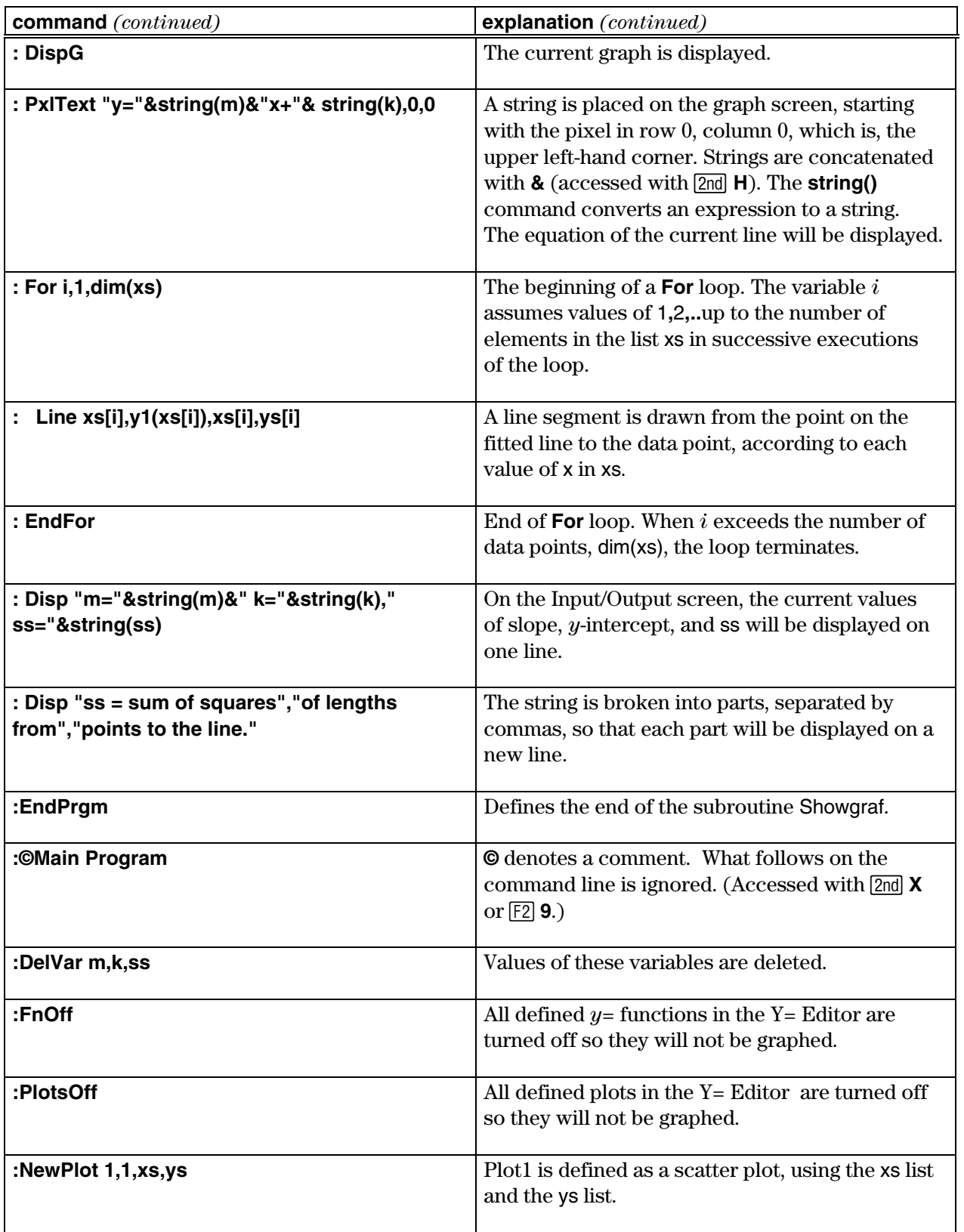

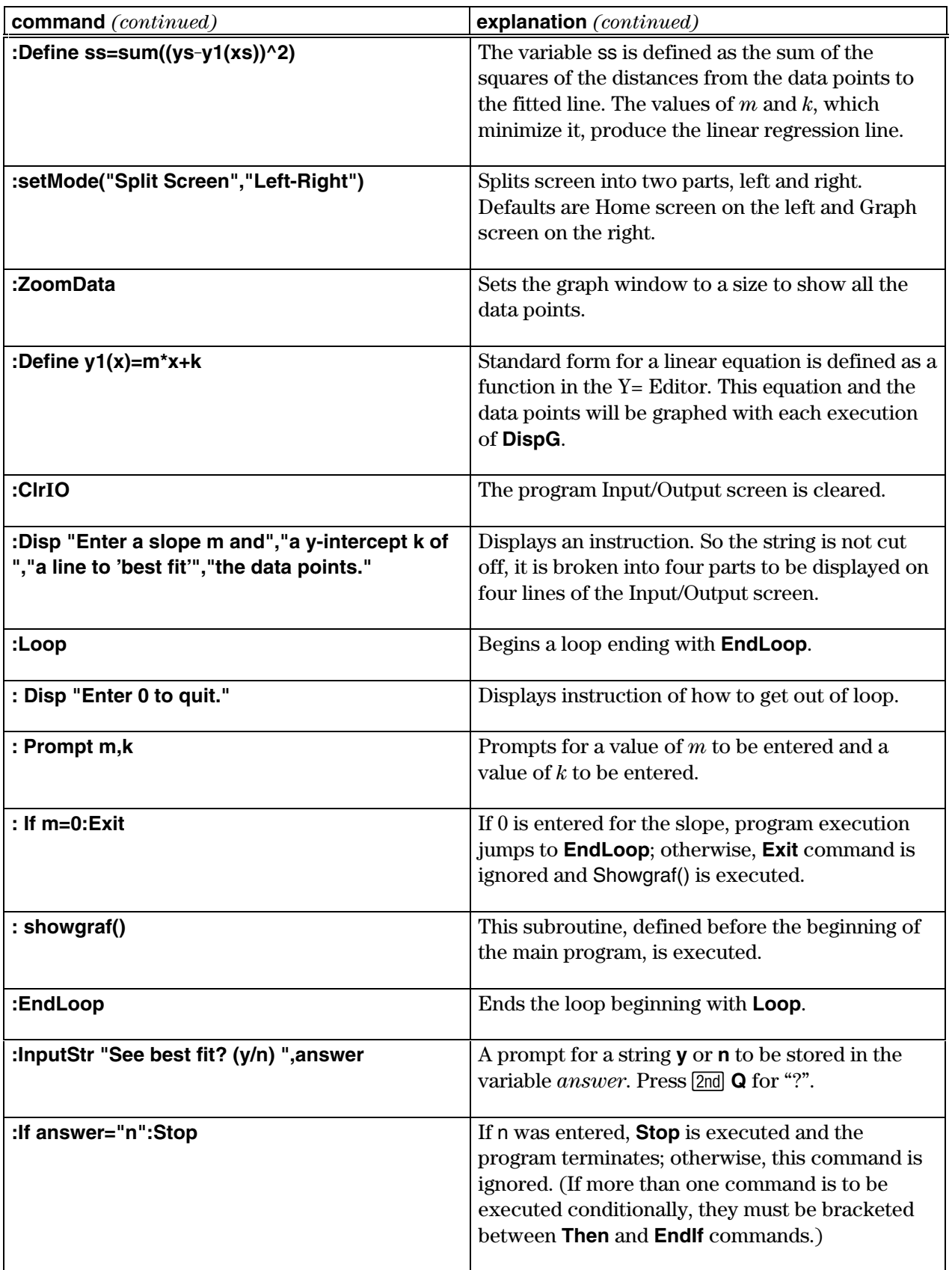

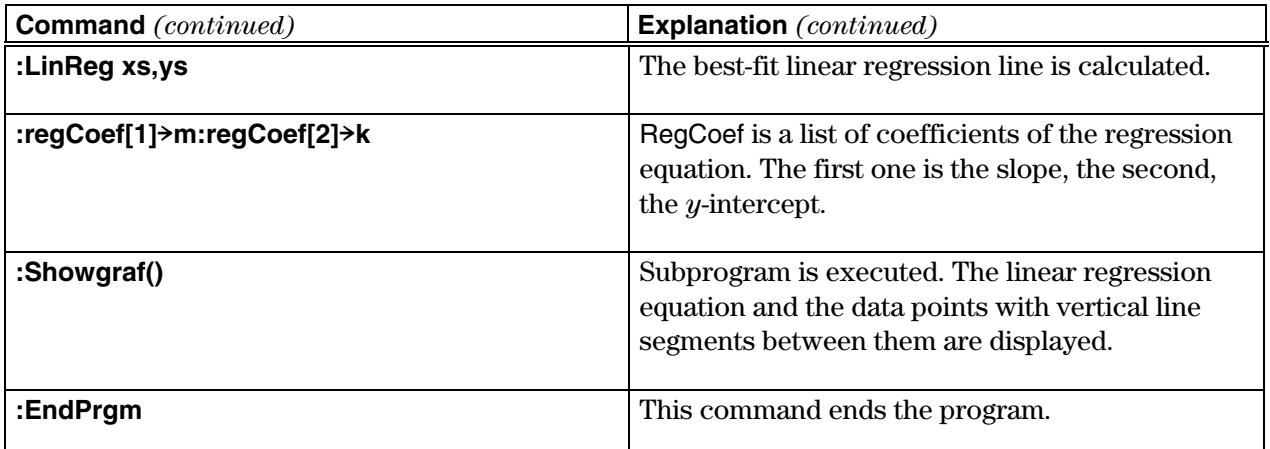

### **Running the Program**

To run the program with the lists from the demonstration problem in *Activity 5*, from the Editor on the Home screen, press **BESTFIT**  $\Box$  **XS**  $\Box$  **YS**  $\Box$  **ENTER**.

The program will work with any lists that have been defined with a variable name. For example, if you have stored the data from the "Extra Practice" problem in *Activity 5* into lists hours and scores, you could run the program with those lists by pressing **BESTFIT**  $\Box$  **HOURS**  $\Box$  **SCORES**  $\Box$  **ENTER**.